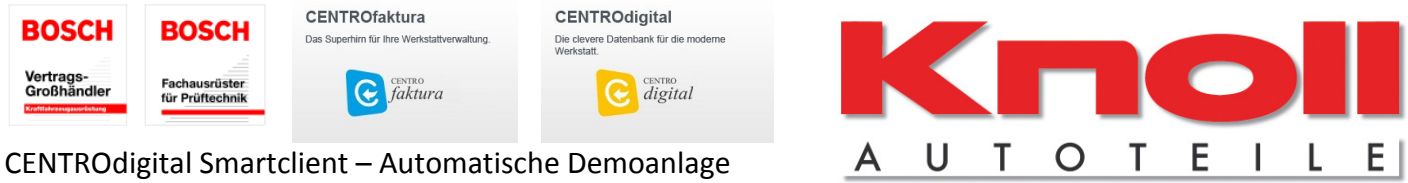

# CENTROdigital SmartClient Automatische Demoanlage

Installieren Sie CENTROdigital unter folgender Webadresse:

### www.centrodigital.de/smart

Auf dieser Seite können Sie unter "Hilfe" die Installation nachlesen. Starten Sie nach der Installation die Kundendaten-Verwaltung über: *Start – Programme - CENTROdigital Smartclient – Kundendaten und Lizenzierung.* Klicken Sie im folgenden Dialog auf *Daten und Bestellung***.** 

Füllen Sie nun alle mit \* gekennzeichneten **Pflichtfelder** aus: Bitte beachten Sie, dass eine **KNOLL** Kundennummer **zwingend** erforderlich ist.

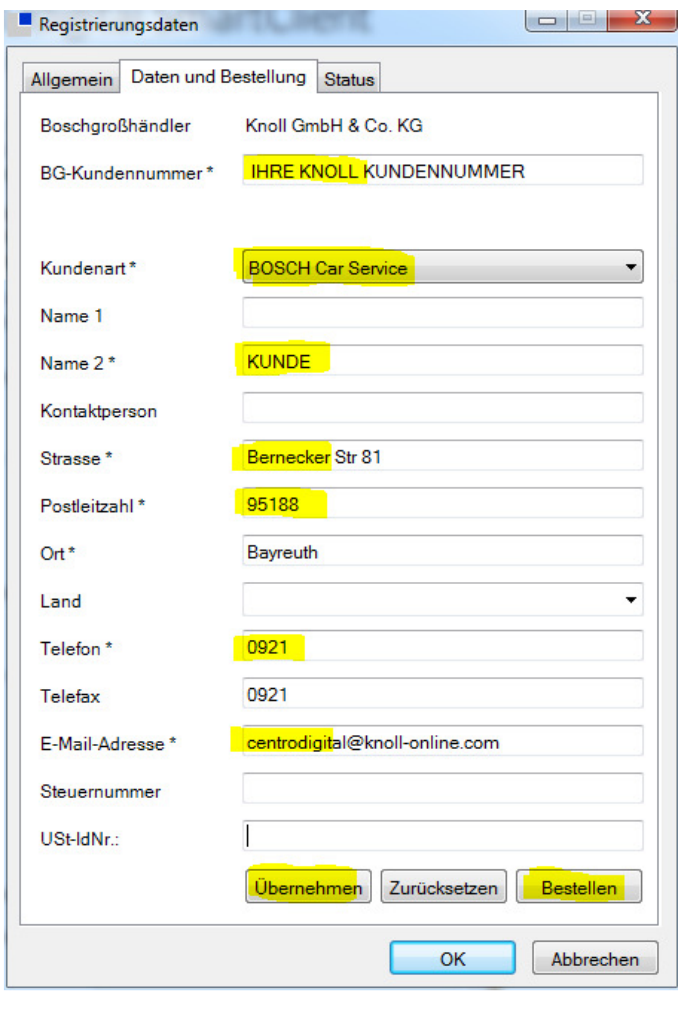

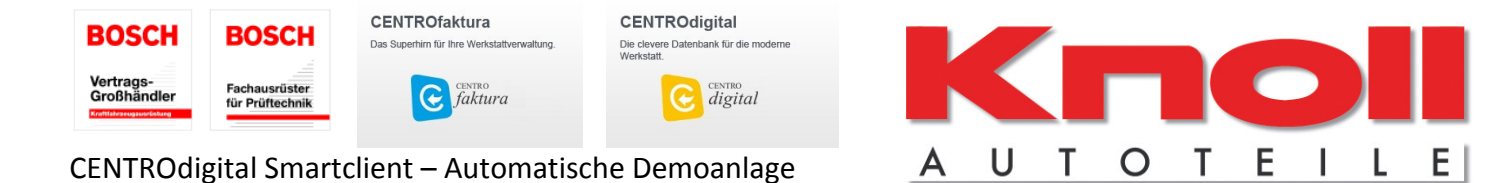

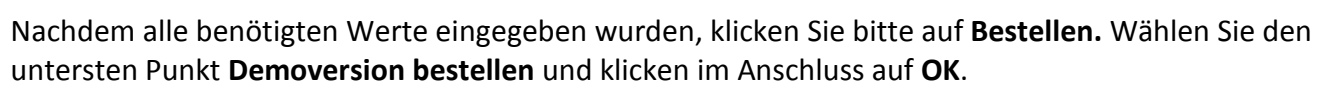

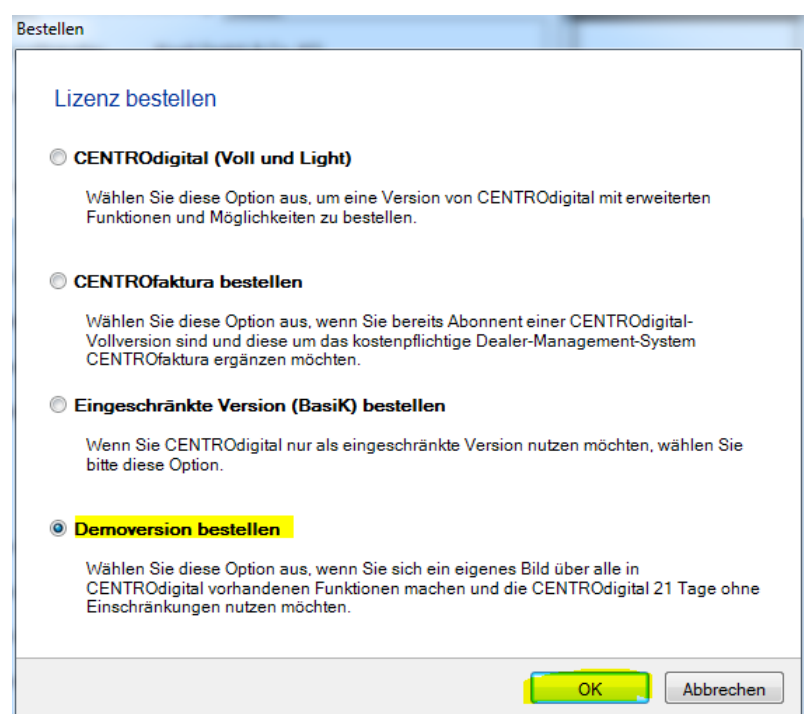

### **Sie erhalten dann folgende Meldung:**

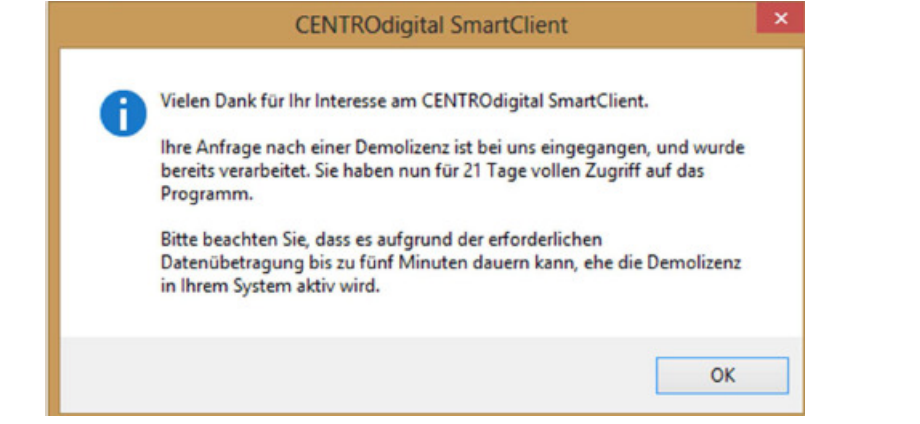

#### **Bitte beachten Sie, dass es bis zu fünf Minuten dauern kann, bis die Freischaltung aktiv wird!**

Sollte die automatische Freischaltung bereits einmal durchgeführt worden sein, erhalten Sie wie gewohnt die Vorgangsnummer mit Telefonnummer, die dem jeweiligem Supportmitarbeiter mitgeteilt werden muss.

## **CENTROdigital SmartClient**

#### Demo-Anforderung

Vielen Dank für Ihr Interesse am CENTROdigital-SmartClient.

lhr Antrag auf eine Demo-Freischaltung ist bei uns eingegangen. Um die Demo-Version zu aktivieren, setzen Sie sich bitte mit unserem Support-Team in<br>Verbindung und teilen Sie dem Support-Mitarbeiter die folgende Vorgangsnummer mit:

#### 12119

Telefon +49 6341 67999

 $\mathbf{x}$